*FUJITSU Quick Guide - Installation of a SCSI Hard Drive*

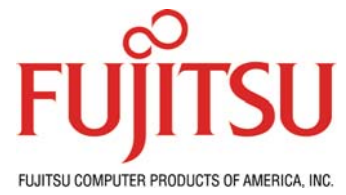

# **Quick Guide - Installation of a SCSI Hard Drive**

**Installing the hard drive as a single drive:**

- 1. Install the SCSI card per manufacturer's instruction.
- 2. If necessary set termination on your SCSI chain. Most SCSI cards have built in auto termination, which means you will not have to set termination on your SCSI card. Typically a newer SCSI connecting cable will have termination built in. If you have another type of SCSI configuration refer to the manufacturer's instructions. **Bottom line: The last physical SCSI device on the chain must be terminated. Termination techniques vary slightly depending on the type of SCSI devices connected (see your SCSI card and drive instructions).**
- 3. Most modern drives will auto select their own SCSI ID. If your drive is not the type to select its own ID then set the SCSI ID to 0 (ideal, but not mandatory).
- 4. Install the drive in your housing or computer and connect the SCSI cable and power.
- 5. When you boot, the SCSI BIOS should recognize the drive. You are now ready to partition the drive.

### **Installing the operating system - Windows:**

- Windows 98 & ME How to use the Fdisk Tool and the Format Tool to Partition a Hard Disk Drive: <http://support.microsoft.com/default.aspx?kbid=255867>
- Windows 98 Refer to this URL for info: <http://support.microsoft.com/default.aspx?kbid=221829&product=w98>
- Windows ME Refer to this URL for info: <http://support.microsoft.com/default.aspx?kbid=271673> • Windows 2000 – Refer to this URL:
- [http://www.microsoft.com/resources/documentation/windows/2000/professional/reskit/en](http://www.microsoft.com/resources/documentation/windows/2000/professional/reskit/en-us/part2/proch04.mspx)[us/part2/proch04.mspx](http://www.microsoft.com/resources/documentation/windows/2000/professional/reskit/en-us/part2/proch04.mspx)
- Windows XP <http://www.microsoft.com/windowsxp/pro/using/howto/gettingstarted/guide/installnew.asp>

## **Installing the operating system - Macintosh:**

- MacOS X (10.2) Refer to this URL for info: <http://docs.info.apple.com/article.html?artnum=51764>
- Mac OS X (10.3) Refer to this URL for info: <http://docs.info.apple.com/article.html?artnum=25735>
- Mac OS 9 Refer to this URL for info:<http://docs.info.apple.com/article.html?artnum=50094>

## **Installing the operating system - Linux:**

*NOTE: Linux distributions vary greatly and their installers also vary considerably. Consult the installation documentation that is available for your specific Linux distribution. We have included links to only a few of the more common installations below.* 

- Red Hat 9.0 Refer to this URL for info: [http://www.redhat.com/docs/manuals/linux/RHL-9-](http://www.redhat.com/docs/manuals/linux/RHL-9-Manual/install-guide/) [Manual/install-guide/](http://www.redhat.com/docs/manuals/linux/RHL-9-Manual/install-guide/)
- Debian GNU/Linux Refer to this URL for info: <http://www.debian.org/doc/>
- SUSE Linux 9.0 Refer to this URL for info: [http://www.suse.de/en/private/products/suse\\_linux/i386/installation.html](http://www.suse.de/en/private/products/suse_linux/i386/installation.html)

## **Installing as a Secondary Drive – Windows:**

- Windows 98 & ME, refer to the instructions linked earlier.
- Windows NT instructions can be found at the following URL: <http://support.microsoft.com/default.aspx?scid=fh;EN-US;nts40&Product=ntw40>
- Windows 2000 detailed instructions can be found at the following URL: <http://support.microsoft.com/default.aspx?scid=kb;en-us;308209>
- Windows XP detailed instructions can be found at the following URL: <http://support.microsoft.com/default.aspx?scid=kb;en-us;309000>

### **Installing as a Secondary Drive – Macintosh:**

• Mac OS X (10.2 & 10.3) and OS 9, refer to the instructions linked earlier.

### **Installing as a Secondary Drive – Linux:**

• Refer to the documentation linked earlier.

If you experience any difficulty installing your Fujitsu hard drive contact the Fujitsu Computer Products of America Technical Assistance Center at 1-888-664-0672, select option 1.